# プログラム 1 疾病診断用プログラム 管理医療機器 眼撮影装置用プログラム(16419012) /眼底カメラ用プログラム(10551012) 「眼科診療支援システム IMAGEnet R4」の構成品

オートモザイクソフトウェア(**AutoMosaic**)

## 【形状・構造及び原理等】

「眼科診療支援システム IMAGEnet R4」の添付文書を参照の こと。

# 【使用目的又は効果】

眼撮影装置、眼底カメラから提供された情報をさらに処理し情報 を診断のために提供する。

# 【使用方法等】

本ソフトウェアは、「眼科診療支援システム IMAGEnet R4」がイ ンストールされている汎用 IT 機器または眼科向け医療機器の構 成品であるパソコン(以降「パソコン」)にインストールし、複数 の眼底画像を組み合わせてパノラマ画像を作成するために使用す る。

### <使用準備>

- 1. パソコンの電源を入れる
- 2. 「眼科診療支援システム IMAGEnet R4」を起動する。
- 3. [ユーザ名]と[パスワード]を入力し、ログインする。

<操作>

- 1. 患者 ID を入力し、患者を選択する。
- 2. 選択した患者の画像のうち、組み合わせて表示したい複数の 眼底画像を選択する。
- 3. メニューバーの [ツール] [AutoMosaic] をクリックし、 本ソフトウェアを起動する。自動で画像を配置してパノラマ 画像が作成される。

<終了>

- 1. 画面上の「Finish]ボタンをクリックして本プログラムを終 了する。
- 2. [保存]ボタンをクリックしてパノラマ画像をパソコンに保 存する。
- 3. 「眼科診療支援システム IMAGEnet R4」を終了する。

詳細は「眼科診療支援システム IMAGEnet R4」取扱説明書の 「AutoMosaic」を参照のこと。

#### 【使用上の注意】

「眼科診療支援システム IMAGEnet R4」の添付文書を参照のこ と。

## 【製造販売業者及び製造業者の氏名又は名称等】

製造販売業者 株式会社 トプコン TEL 03-3558-2506

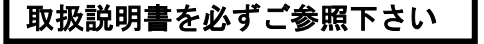